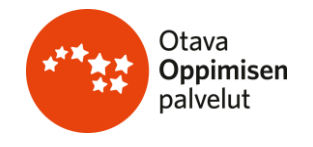

# **Uusi Opepalvelu**

# **Oppilaslisenssien / digitehtävien jakaminen**

Opettaja tai koulun ylläpitäjä jakaa oppilaiden lisenssit Opepalvelussa. Oppilaat käyttävät lisenssejä Oppilaan maailmassa.

### **Oppilaslistojen tarkistaminen/päivittäminen**

- 1. Kirjaudu Opepalveluun osoitteessa<https://opepalvelu.otava.fi/>
- 2. Yläpalkista löydät Koulun tiedot.
- 3. Koulun tietojen alta löytyy "Luokat ja oppilaat".
- 4. Selaa listaa, onko luokkasi jo viime vuoden jäljiltä listalla.
- 5. Liity oman luokkasi opettajaksi. Et voi muokata luokan tietoja ilman liittymistä.
- 6. Nyt pääset muokkaamaan luokan tietoja tai poistamaan koko luokan, jos oppilaat eivät enää opiskele koulullasi.
- 7. Mikäli haluat siirtää luokan ylemmälle luokalle, paina "muokkaa" ja käy vaihtamassa luokka-aste ylemmäksi ja halutessasi voit myös nimetä luokan. Tallenna muutokset.
- 8. Nyt oppilastiedot ovat valmiit ja voit siirtyä jakamaan lisenssejä Koulun tiedot > Tilaukset.

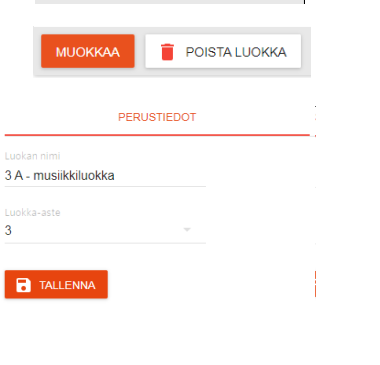

**EDITY LUOKAN OPETTAJAKSI** 

#### **Oppilaan lisenssien jakaminen**

- 9. Kirjauduttuasi Opepalveluun valitse yläpalkista Koulun tiedot > Tilaukset.
- 10.Näet Tilaukset-välilehdellä ensimmäisenä kaikki koulun oppilaslisenssit ja kuinka monta lisenssiä koululla on. Alempana näkyy opettajien koululisenssit.
- 11.Klikkaa "Oppilaslisenssit" -painiketta sen materiaalin **OPPILASLISENSSIT** kohdalta, jonka lisenssejä haluat jakaa.
- 12.Sinulle aukeaa oppilaslistat ja nyt voit etsiä listalta oma luokkasi.
- 13.Mikäli et ole aiemmin vielä liittynyt luokan opettajaksi, paina "Liity luokan opettajaksi" -painiketta oman luokkasi kohdalla.
- 14.Valitse oppilaat, joille haluat lisätä kyseisen oppilaan lisenssin. Listan alareunasta löytyy "valitse kaikki" -painike, jos haluat jakaa lisenssin koko luokalle.
- 15.Muista tallentaa jakamasi lisenssit klikkaamalla "Tallenna"-painiketta.
- 16.Oppilaan nimen viereen ilmestyy tieto "annettu", kun lisenssi on annettu hänelle.
- 17.Mikäli jaoit lisenssit vahingossa väärälle luokalle tai väärälle oppilaalle, voit vielä poistaa lisenssin, kun poistat kyseisen oppilaan tai koko luokan kohdalta ruksin ja painat uudelleen tallenna.
- 18.Lisenssi lukkiutuu oppilaalle, kun oppilas ensimmäisen kerran käyttää lisenssiä Oppilaan maailmassa. Sen jälkeen lisenssiä ei voi enää siirtää toiselle oppilaalle.
- 19."Tulosta avainkoodit" -painikkeesta voit tulostaa luokkasi avaintunnukset, joilla oppilaat kirjautuvat sisään Oppilaan maailmaan. Kierre-symbolia painamalla oppilaan avaintunnuksen voi tarvittaessa vaihtaa.

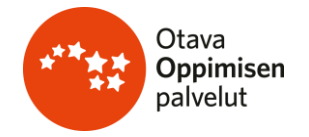

## **Oppilas käyttää digimateriaaleja Oppilaan maailmassa**

<https://oppilas.otava.fi/>

Jaettuasi luokallesi lisenssit Opepalvelussa, tulosta vielä kaikille avainkoodit, joilla oppilaasi pääsevät kirjautumaan Oppilaan maailmaan.

TULOSTA AVAINKOODIT

Sama avainkoodi toimii kaikkiin kyseiselle oppilaalle

jaettuihin digimateriaaleihin ja oppilas näkee kaikki oppilaslisenssinsä samassa näkymässä Oppilaan maailmassa. Oppilaan maailmassa ei näy mitään koulun ostamia lisenssejä, ennen kuin opettaja tai koulun ylläpitäjä on jakanut ne oppilaille.

Jos avainkoodi on joutunut vääriin käsiin, opettaja voi vaihtaa avainkoodin painamalla tunnuksen vieressä näkyvää punaista kierre-symbolia.

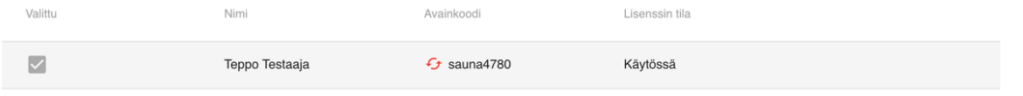

### **Toinen vaihtoehtoinen tapa oppilaslisenssien jakamiseen**

- 20. Mikäli Oppilaan maailma on oppilaillesi vanhastaan jo tuttu ja he ovat jo kirjautuneina sisään, voit toimia seuraavasti:
- 21.Mene Opepalvelu > Koulun tiedot > Tilaukset.
- 22.Etsi lisenssi, jonka haluat jakaa.
- 23.Katso, onko vapaita lisenssejä riittävästi koko luokalle.
- 24.Katso lisenssin nimen vieressä oleva viisinumeroinen oppilaslisenssikoodi, jossa voi olla kirjaimia ja numeroita.
- 25.Kirjoita numero taululle.
- 26.Nyt oppilaat voivat itse aktivoida koodin Oppilaan maailmassa lisäämällä koodin "Syötä tuotekoodi" -kenttään ja klikkaamalla "Lisää tuote".
- 27.Lisenssi ilmestyy oppilaalle nyt heti Oppilaan maailmaan.

#### **Kolmas vaihtoehtoinen tapa oppilaslisenssin jakamiseen**

- 28.Lisenssejä voi jakaa myös Opepalvelun etusivulta niiden sarjojen kohdalta, joihin koulu on hankkinut oppilaslisenssejä.
- 29.Tarkistathan oppilastiedot ennen lisenssien jakamista Koulun tiedot > oppilaat -välilehdellä.

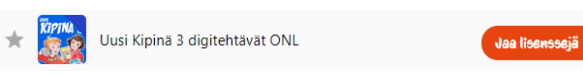